# **RX WEBSHOP**<br>OPTICIANS PROCEDURE

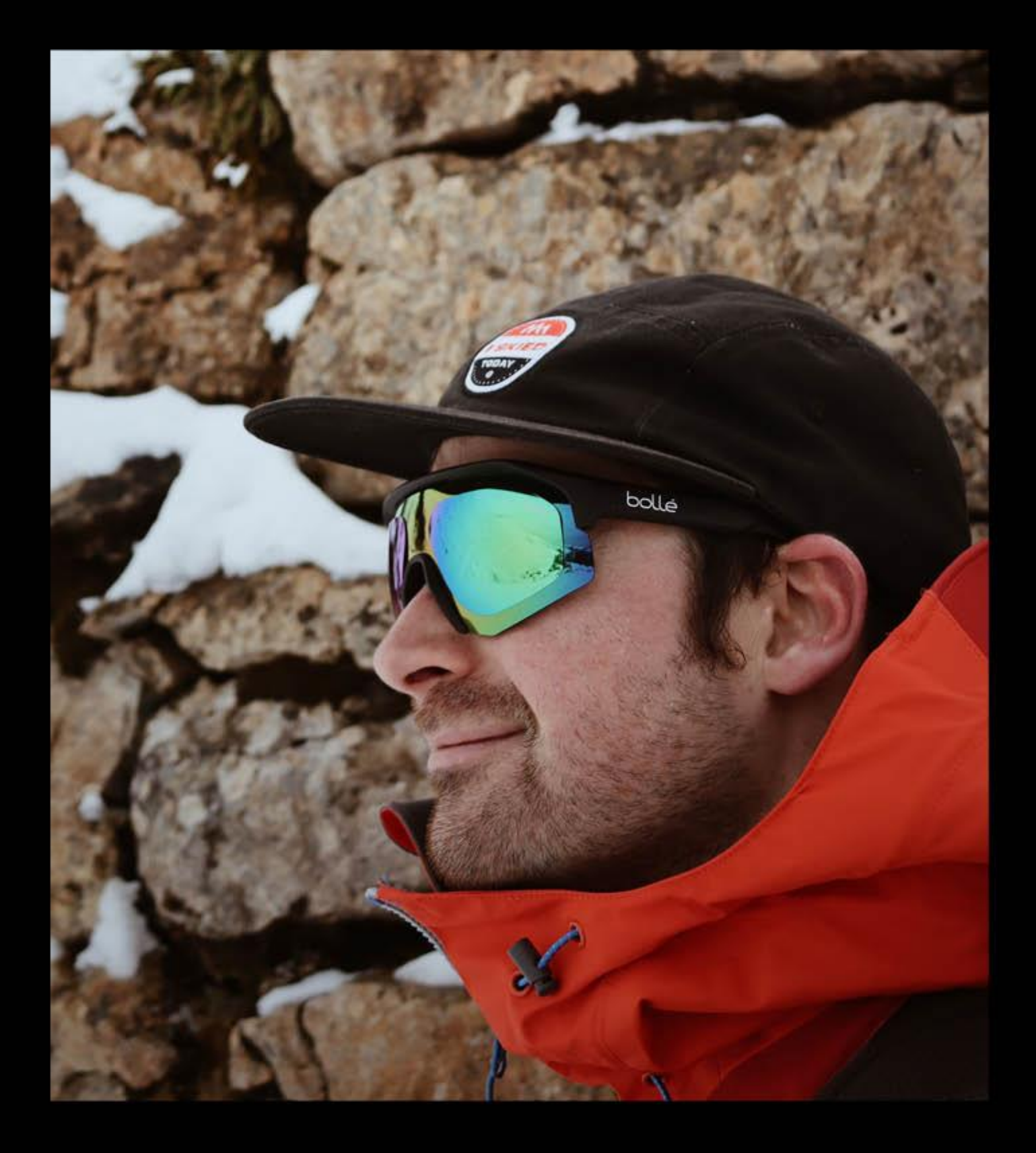

## BOLLÉ BRANDS"

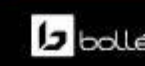

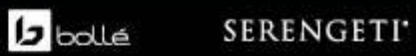

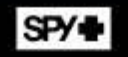

Connect to the Bollé RX webshop with the username and password you received by email. After your first connection you will be able to change your password in the 'My account' section.

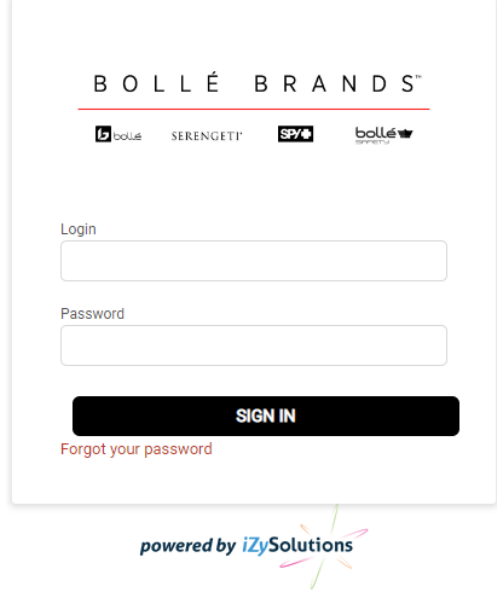

Select a product range by clicking on it.

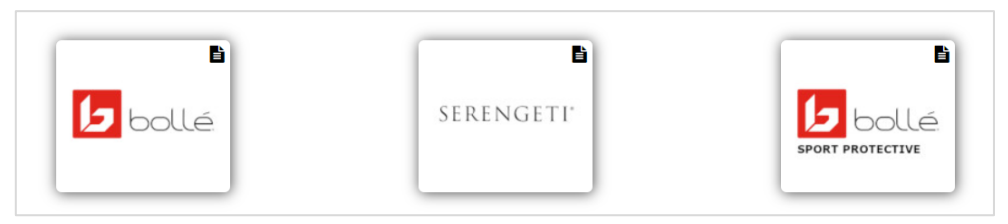

Select 'Create new order'.

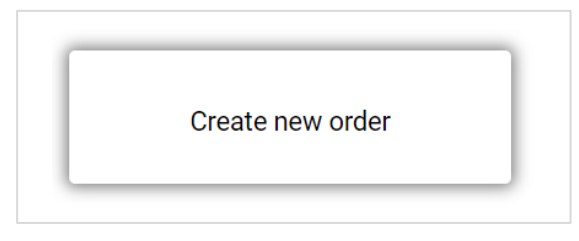

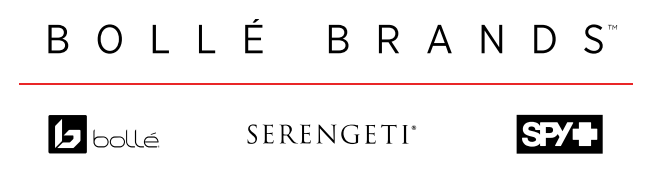

### **How to place your order step by step**

■ Step 1: Fill in the prescription.

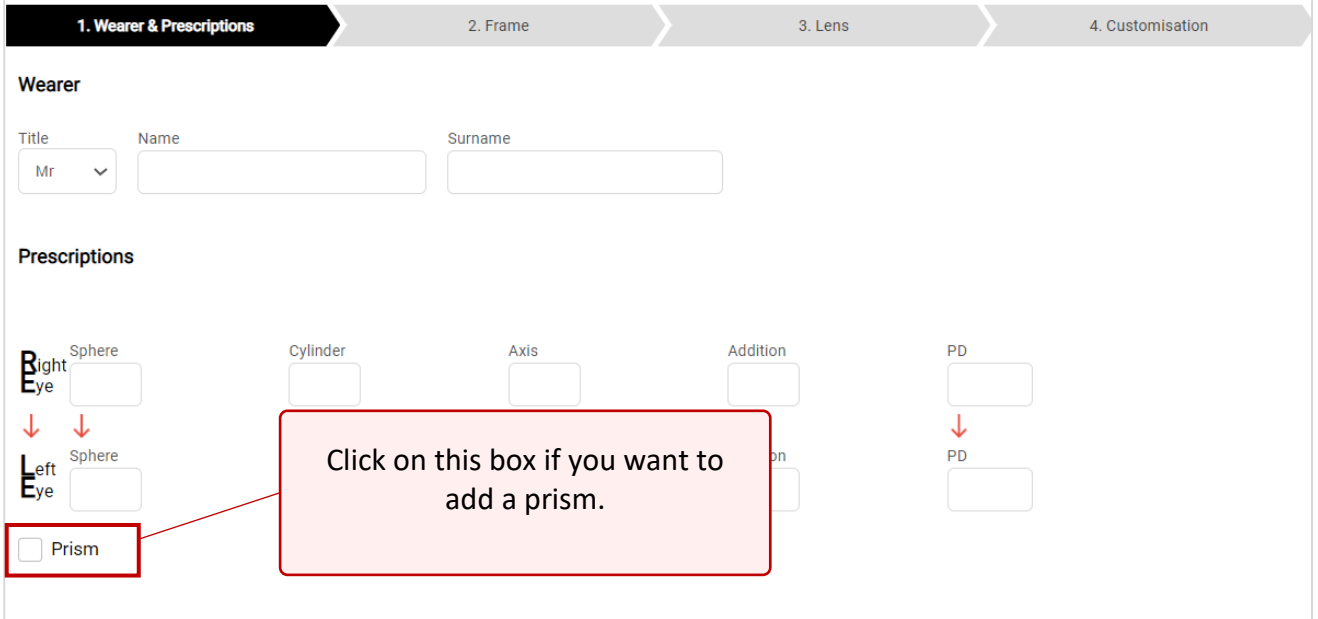

■ Step 2: Choose the frame.

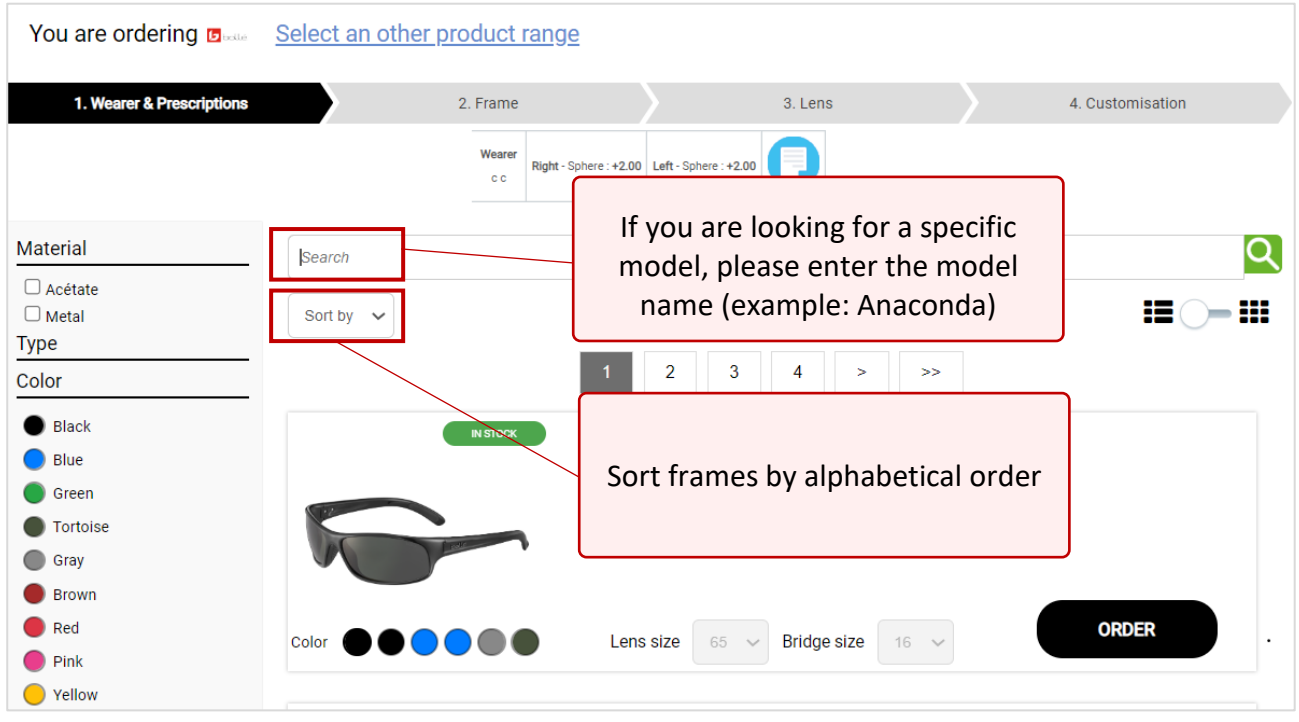

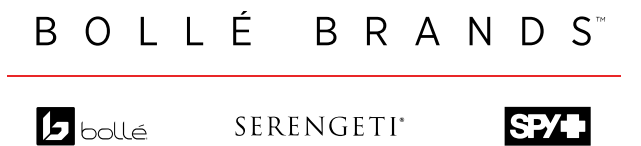

▪ Step 3: Choose the size and colour of the frame.

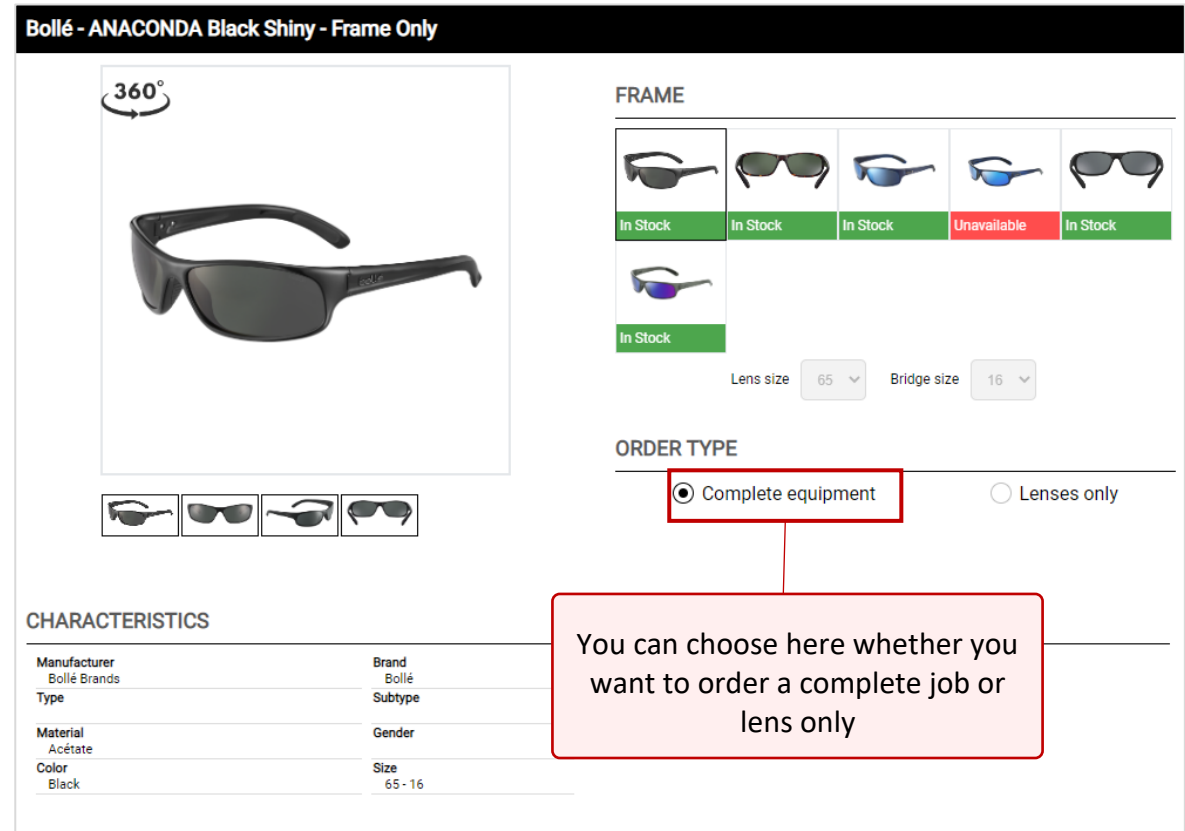

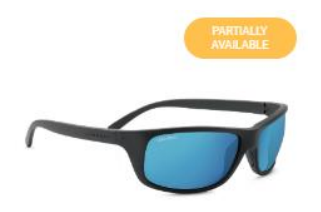

#### **N.B. : For Serengeti, a frame can appear as "Partially available', meaning that it is either available only in Trivex or only in Mineral lenses.**

■ Step 4: Choose the lens.

Choose between right eye = left eye or right eye  $\neq$  left eye by clicking on the '=' symbol. You don't need to select this if both lenses are for the same lens type

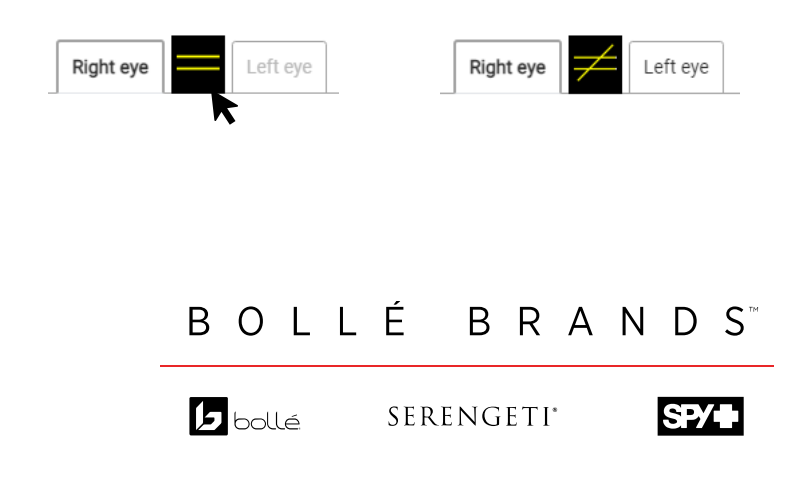

Select the type and material of the lenses.

When clicking on a lens, you will see the lens description and the options available with this lens.

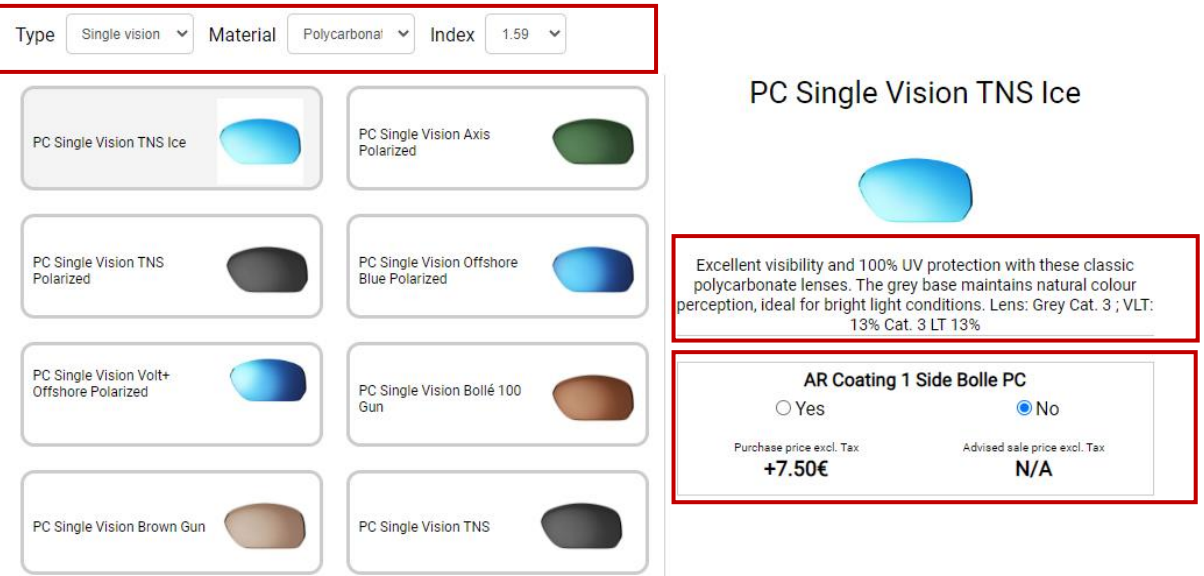

Tick the box 'I have read and accept Terms of Service' before clicking on 'Next'.

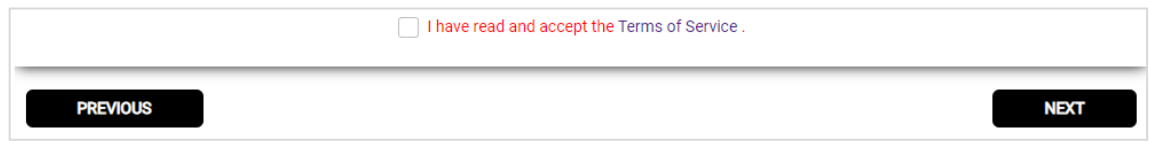

■ Step 5: Fill in the measurements

Then click on "Complete my order". If the equipment is compatible, the shape of the glasses appears.

For progressive lenses, the boxing height will not be indicated. Please enter the measured height.

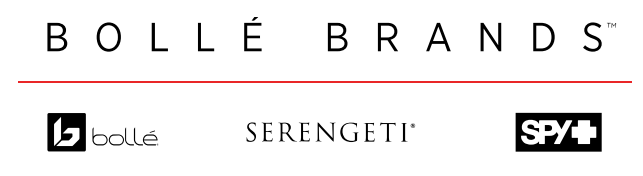

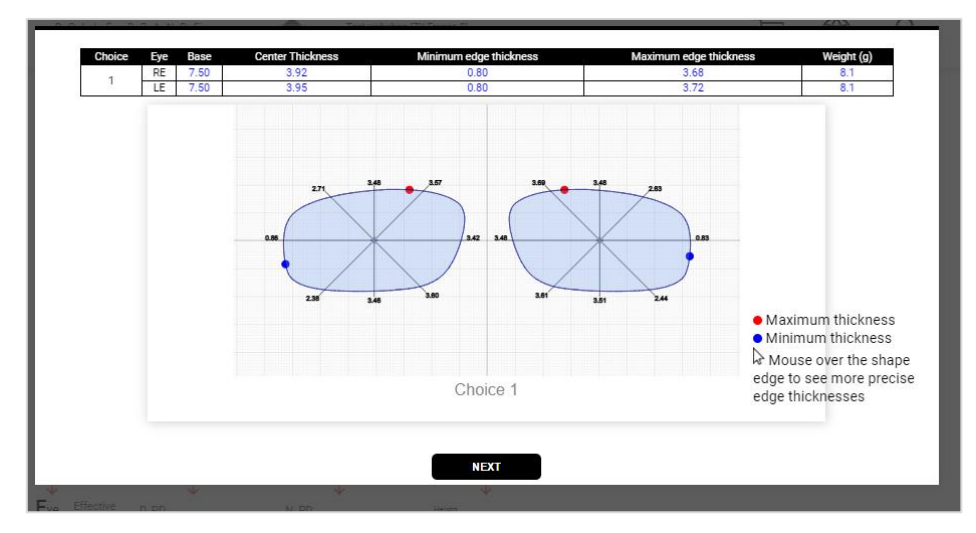

Click on next to complete your order.

▪ Step 6: A summary of the order is shown. You can now add the order to the cart, edit it or delete it.

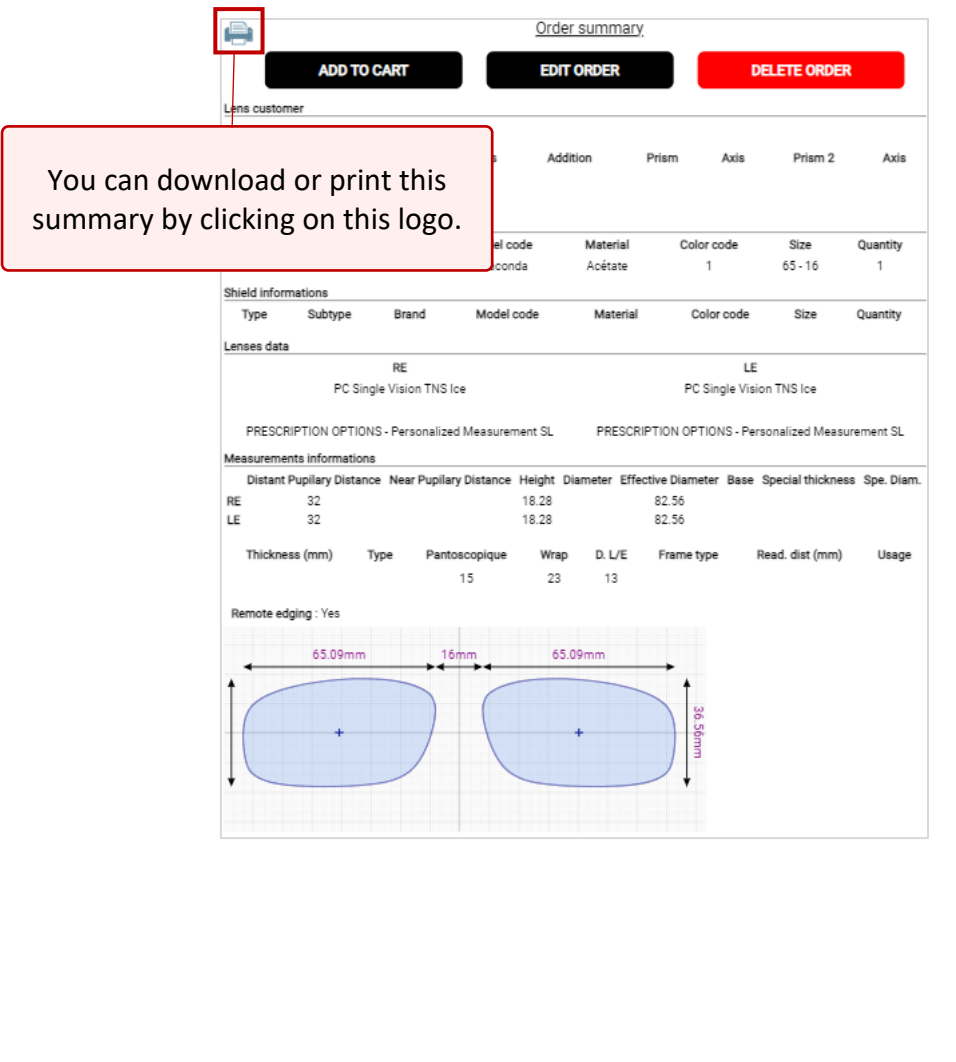

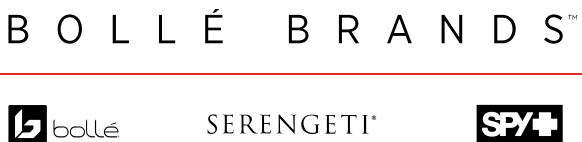

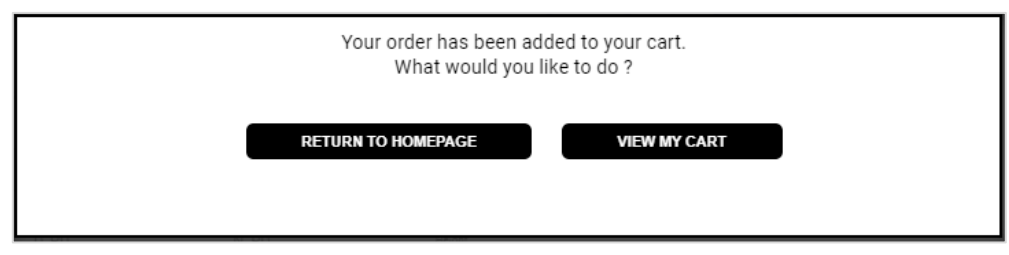

You can choose to either continue shopping, or to view your cart to finalize your order.

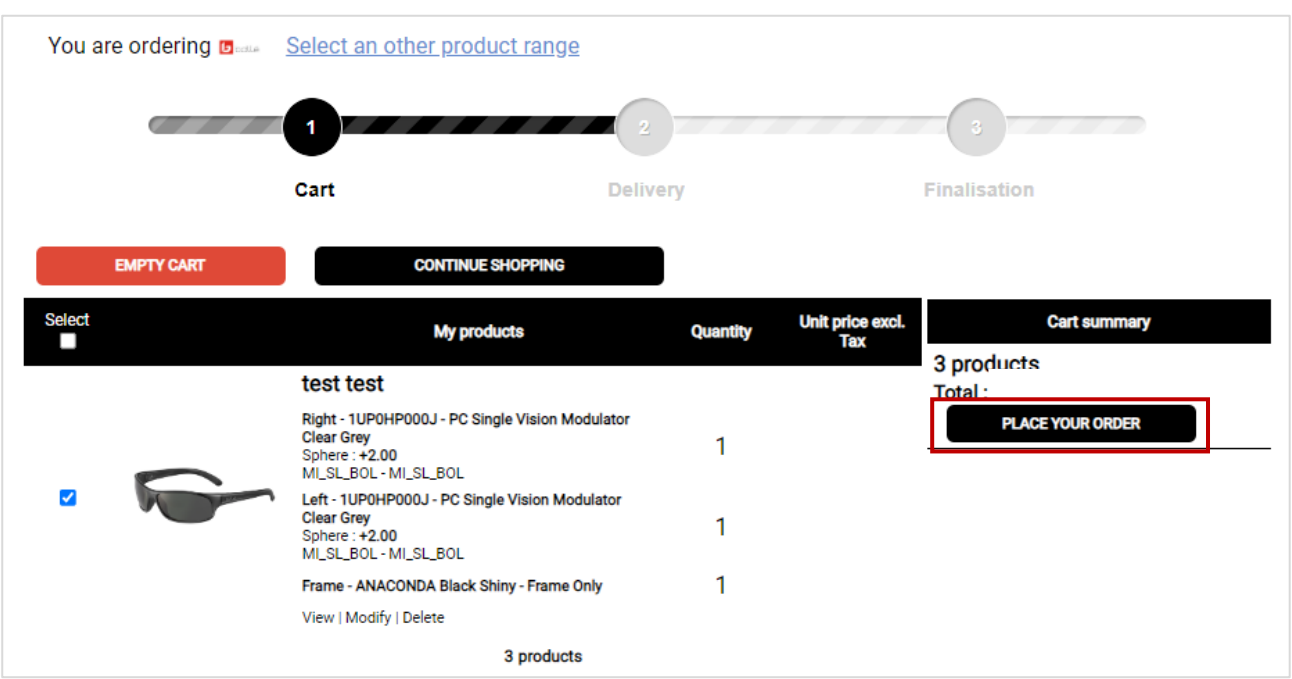

■ Step 7: Place your order.

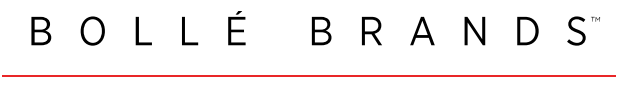

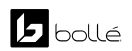

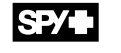

■ Step 8: Select your delivery address

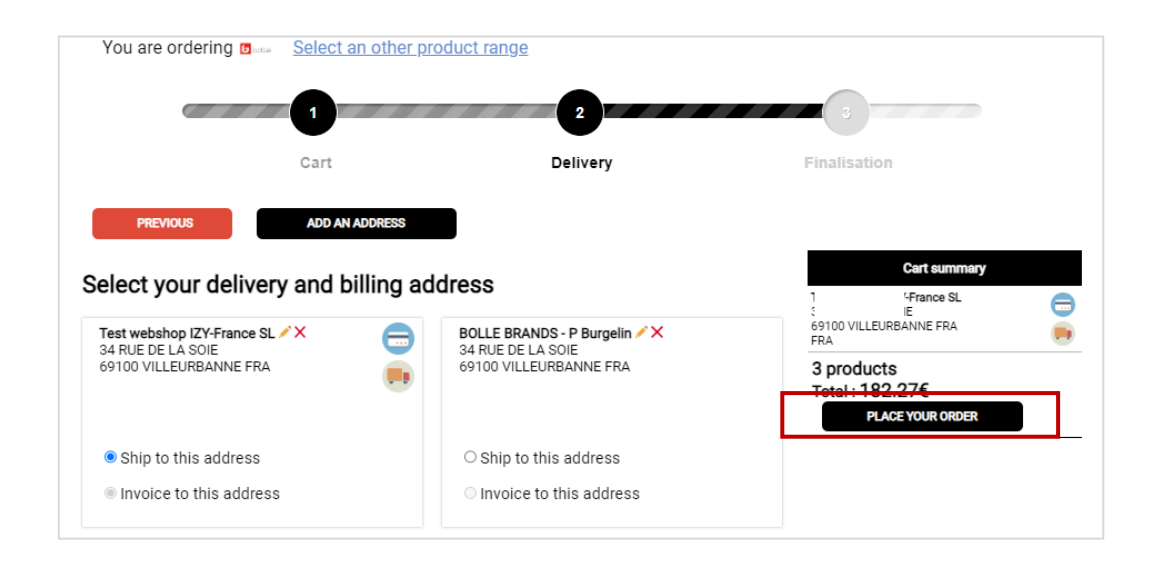

At this stage you will have the possibility to modify your **delivery address**. To modify your **billing address**, you will have to **contact the customer service.**

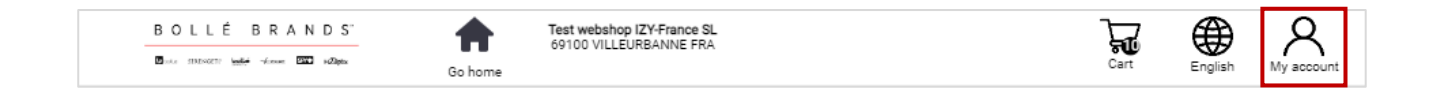

From the drop-down menu of the 'My account' icon, you can:

- Change your password, 'My account' section

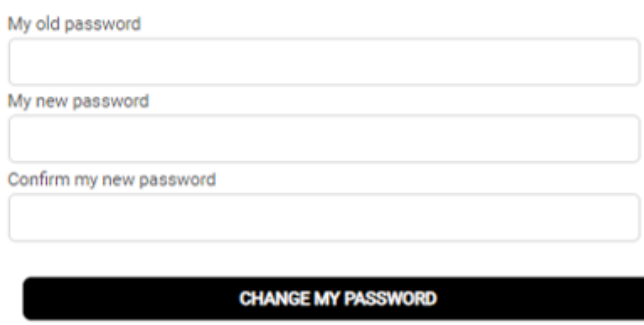

- Find information, 'FAQ' section. You will find in this section a booklet with the technical details of our products.

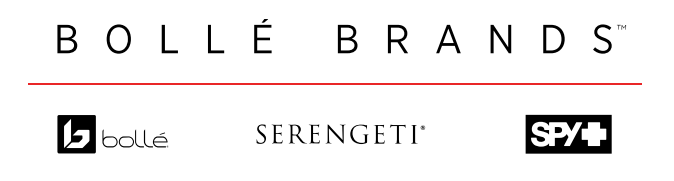

- Contact the Bollé Brands Customer service, '**Contact**' section
- Check your orders, **'My orders'** section

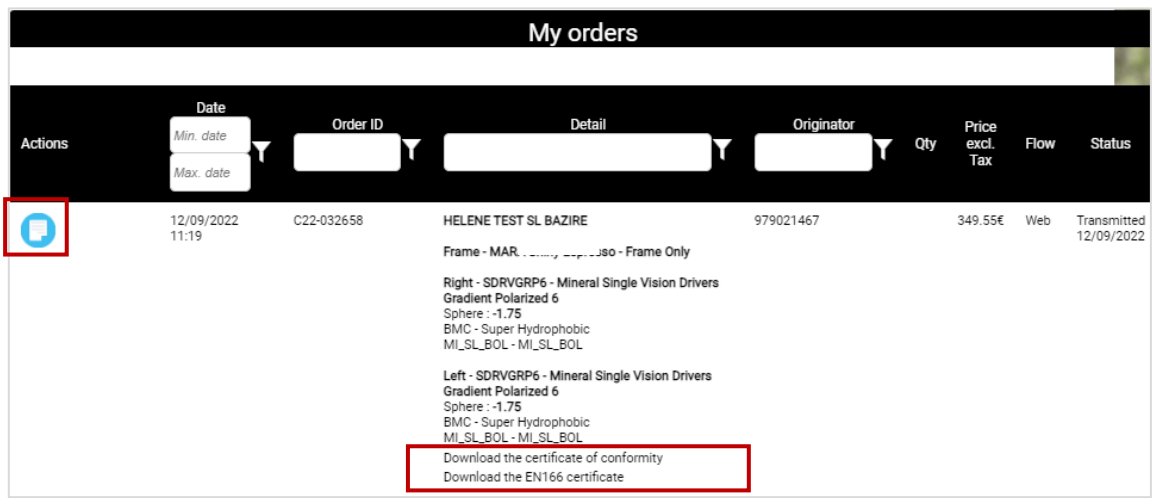

In this section you can upload the certificate of conformity and the EN166 certificate (Sport Protective only) of each product.

By clicking on the blue icon, you can check the summary of the order.

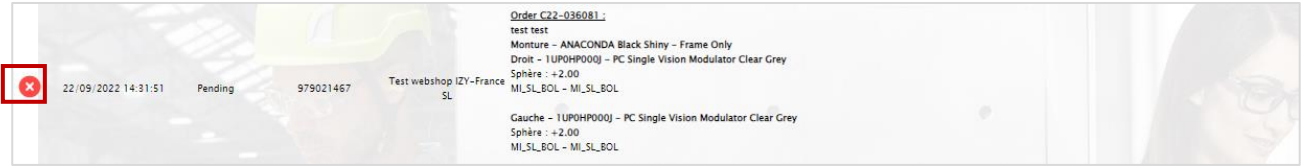

**Once validated, you have two hours to delete your order by clicking on the red cross. The order will then be sent to the lab without any way of modifying it.**

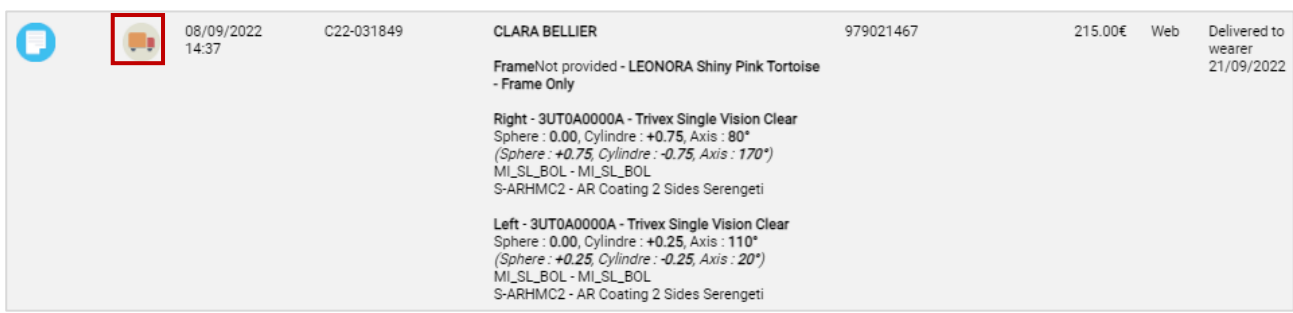

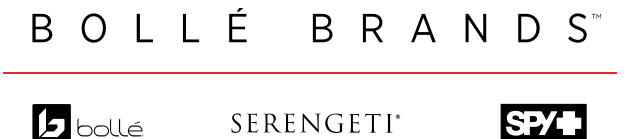

 $\Box$  Click on the track button to check your order tracking

Click on the "delivered to wearer" button to confirm the delivery of the glasses and change the status of the order.

To require an After Sale service, click on 'My after-sale service' section.

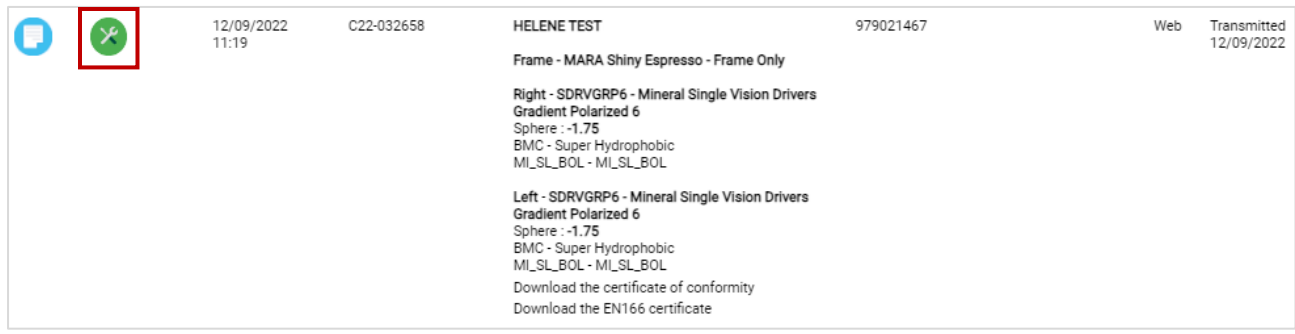

Look for the orders in question and click on the green icon. You will have the possibility to fill in a Return form:

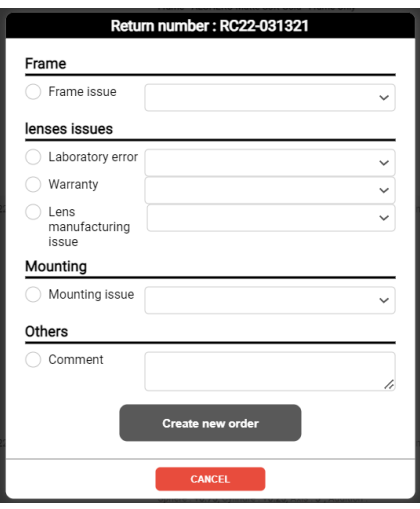

Your order number will be the same as the original one, with the "R" in front of it for redo.

Your request will be transmitted to the customer service directly:

- If your request is accepted, a new pair of glasses will be sent

- If your request is pending approval, the customer service will contact you to give you more details.

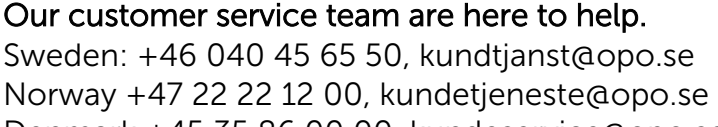

Denmark +45 35 86 00 00, kundeservice@opo.se

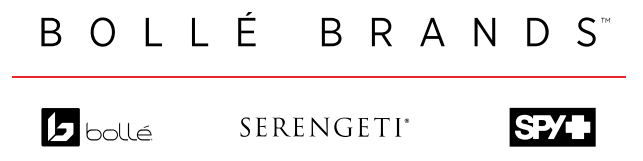